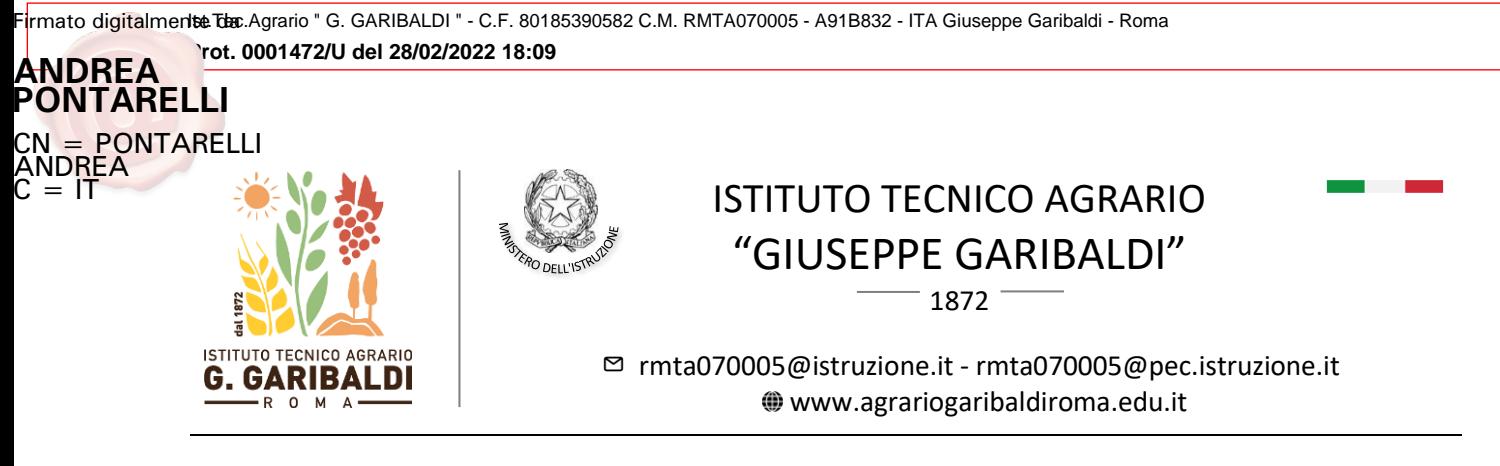

**CIRCOLARE N. 121**

Al personale Docente a tempo indeterminato Alla Commissione graduatorie Al DSGA e sito web

## *OGGETTO***: Graduatorie interne di Istituto per l'individuazione di eventuale personale docente soprannumerario per l'a.s. 2022/2023**

Al fine di consentire l'aggiornamento delle graduatorie interne d'Istituto ai fini dell'individuazione di personale docente soprannumerario per l'a.s. 2022/2023, tutto il personale docente titolare, a tempo indeterminato, compresi i docenti neo assunti in ruolo al 01/09/2021, è tenuto a presentare apposita dichiarazione di conferma o variazione rispetto alla precedente graduatoria per l'a.s. 2021/2022 (All-A) o a presentare dichiarazione secondo gli All. 1 o 2.

La scadenza per la presentazione delle dichiarazioni all'Ufficio del Personale (consegna a mano o via email a [rmta070005@istruzione.it\)](mailto:rmta070005@istruzione.it) è fissata per il **7 marzo 2022 alle ore 11.00**  indicando nell'oggetto dell'email: GRADUATORIE INTERNE DOCENTI – NOME COGNOME.

Si precisa che le graduatorie interne saranno pubblicate entro i 15 giorni successivi alla scadenza di presentazione delle domande di mobilità fissato dall'O.M. n. 45 del 25 febbraio 2022. Fino alla data di scadenza delle domande di mobilità, che sarà indicata nell'O.M. sopra descritta, le dichiarazioni potranno dunque essere integrate.

I documenti di cui ai successivi punti a) e b) e c), debitamente compilati secondo l'All. 3 - Note per la compilazione Docente, dovranno essere scaricati sul proprio dispositivo, rinominati aggiungendo alla fine del nome del file il proprio nome e cognome e quindi inviati o consegnati.

- a) "All. A dichiarazione-semplificata-docenti"
- b) "All.1 Scheda soprannumerario docente", il cui modello si allega in formato Excel. Il file deve essere compilato in corrispondenza delle sole celle con sfondo azzurro in modo da consentire il calcolo automatico del punteggio1 e successivamente salvato in formato PDF (vedi Nota 1);
- c) "All.2 Dichiarazione personale cumulativa docente", il cui modello si allega in formato PDF editabile (vedi Nota 2)

Si specifica che:

- il personale docente che dovrà integrare nuovi titoli e/o precedenze o modificare le esigenze di famiglia e il personale in ingresso nel corrente anno scolastico (1.09.2021) è tenuto ad allegare relativa documentazione di quanto dichiarato nell'All.1 - Scheda soprannumerario docente;

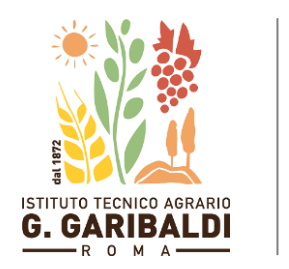

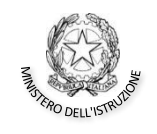

## ISTITUTO TECNICO AGRARIO "GIUSEPPE GARIBALDI"

1872

[rmta070005@istruzione.it](mailto:rmta070005@istruzione.it) - [rmta070005@pec.istruzione.it](mailto:rmta070005@pec.istruzione.it) [www.agrariogaribaldiroma.edu.it](http://www.agrariogaribaldiroma.edu.it/)

- in mancanza di nuovi titoli culturali, di servizio e di sopravvenute esigenze familiari o di esclusione da graduatoria, è sufficiente inviare l'"All-A dichiarazione semplificata docenti".

Relativamente ai titoli si informa che:

- l'anzianità di servizio è valutata alla data del 31/08/2021;
- nella valutazione dei titoli generali e delle esigenze di famiglia è necessario che i requisiti sussistano alla data di scadenza della domanda di mobilità. Soltanto nei casi dei figli, il punteggio va attribuito anche per coloro che compiono i 6 anni o i 18 anni tra il 1° gennaio e il 31 dicembre 2022.

Si ringrazia per la collaborazione.

Il Dirigente Scolastico

Andrea Pontarelli

Firmato digitalmente da **ANDREA PONTARELLI** CN = PONTARELLI ANDREA  $C = IT$ 

*Allegati*:

- [O.M. n. 45 del 25 febbraio 2022](https://www.miur.gov.it/documents/20182/0/m_pi.AOOGABMI.Registro+Decreti%28R%29.0000045.25-02-2022.pdf/6152f319-7546-c1b6-40ca-b66e58cb50d4?version=1.0&t=1645822389842)
- [All-A dichiarazione semplificata docenti](https://www.agrariogaribaldiroma.edu.it/documento/graduatoria-interna-di-istituto-personale-docente)
- [All-1 Scheda soprannumerario docente](https://www.agrariogaribaldiroma.edu.it/documento/graduatoria-interna-di-istituto-personale-docente)
- [All-2 Dichiarazione personale cumulativa docente](https://www.agrariogaribaldiroma.edu.it/documento/graduatoria-interna-di-istituto-personale-docente)
- [All-3 Note per la compilazione Docente](https://www.agrariogaribaldiroma.edu.it/documento/graduatoria-interna-di-istituto-personale-docente)

*Nota 1* 

Per salvare in formato PDF un file in formato Excel, seguire in MS Excel il percorso: File  $\rightarrow$ Esporta  $\rightarrow$ "Crea PDF/XPS" quindi scegliere dove salvare il file dopo averne modificato il nome. Per salvare in formato PDF un file aperto con l'applicazione "Fogli" di Gsuite, seguire il percorso File  $\rightarrow$  Scarica → "Documento PDF (.pdf)", quindi scegliere dove salvare il file dopo averne modificato il nome.

\_\_\_\_\_\_\_\_\_\_\_\_\_\_\_\_\_\_\_\_\_\_\_\_\_\_\_\_\_\_\_\_\_\_\_\_\_\_\_\_\_\_\_\_\_\_\_\_\_\_\_\_\_\_\_\_\_\_\_\_\_\_\_\_\_\_\_\_\_\_\_\_\_\_\_\_\_\_\_\_\_

## *Nota 2*

Affinché il file in formato PDF possa essere editato, deve essere aperto con il programma Adobe Acrobat Reader e attivando dal menù "Strumenti" sula destra, la funzione "Compila e Firma" e quindi cliccando nei campi da editare.